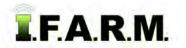

## Help Document / Training Tutorial

## How to Add / Drag / Remove / Renumber Points

- 1. Add Points. This feature allows points to be added in a field.
  - A. With a target file up and visible, locate the area a point needs to be added.

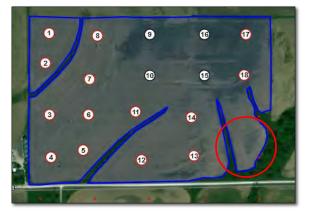

B. Go to the Pan drop-down and choose Add Points.

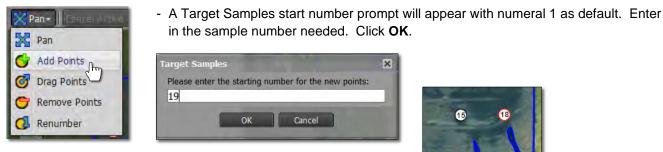

- **C.** Go to the area on the map to enter the point, and click. The required point and number will appear.
- **D.** Users can use the Drag function to move the point to a more precise area if needed.

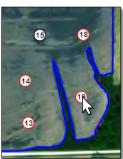

- 2. Drag Points. This feature allows points to be moved around within a field.
  - A. Go to the Pan drop-down and choose Drag Points.

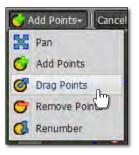

**B.** Zoom / move to the point(s) to be moved. When the cursor overlaps the point, the cursor turns to directions arrows (below). Left click and hold on the point. Note the arrows turn to a small fist icon (below right). Drag the point to the new location. Release the mouse.

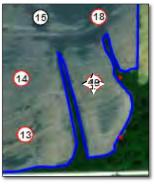

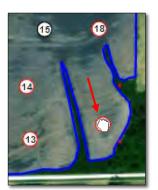

- Continue moving points in the field as needed.

*Note:* The Drag Points function is a bit touchy. If you miss-click on a point, you may have to go back under the Pan drop-down and click the Drag Points function to initiate the process again.

## Help Document / Training Tutorial

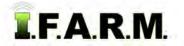

Target Sample Tools continued...

- **C.** If finished removing points, save the target sample. A <u>new</u> yellow T will be created. If you edited an existing target sample file, the changes will overwrite the original file.
- 3. Remove Points. This feature allows points to be removed in a field.
  - A. With the field / target points visible, zoom or move to the point(s) that need to be removed.

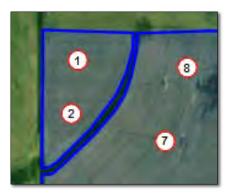

B. Go to the Pan drop-down and choose Remove Points.

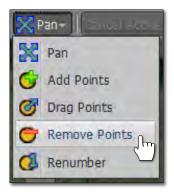

- Move the cursor to the point and click. It will be removed.

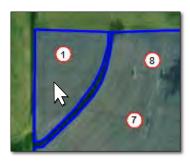

**C.** Continue going through the field and removing points as needed.

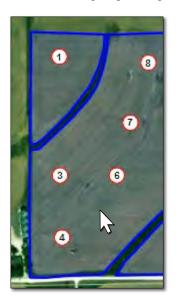

**D.** If finished removing points, save the target sample. A <u>new</u> yellow T will be created. If you edited an existing target sample file, the changes will overwrite the original file.

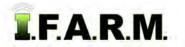

Target Sample Tools continued...

- 4. Renumber Points. This feature allows points to be renumbered through the field.
  - A. Go to the Pan drop-down and choose Renumber Points.

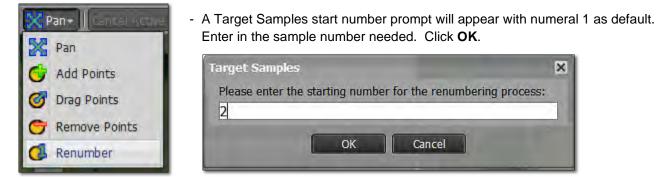

B. Go to the point to be renumbered. Clicking on the point will change the number to the number you entered.

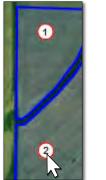

- Continue going through the field and renumbering points as needed.
- Each point clicked upon will change to the next number in the sequence.

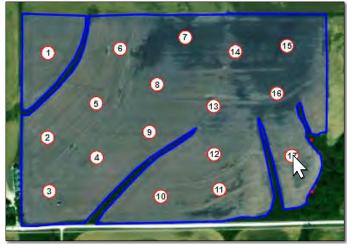

**C.** If finished removing points, save the target sample. A <u>new</u> yellow T will be created. If you edited an existing target sample file, the changes will overwrite the original file.

*Note:* Depending on the type of sampling requirement needed, users may find themselves needing all the target sample features to get unique field sampling scenario desired.

Remember to click off the Most Recent filter to be sure to see all target files saved under a field.

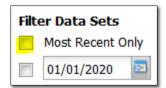